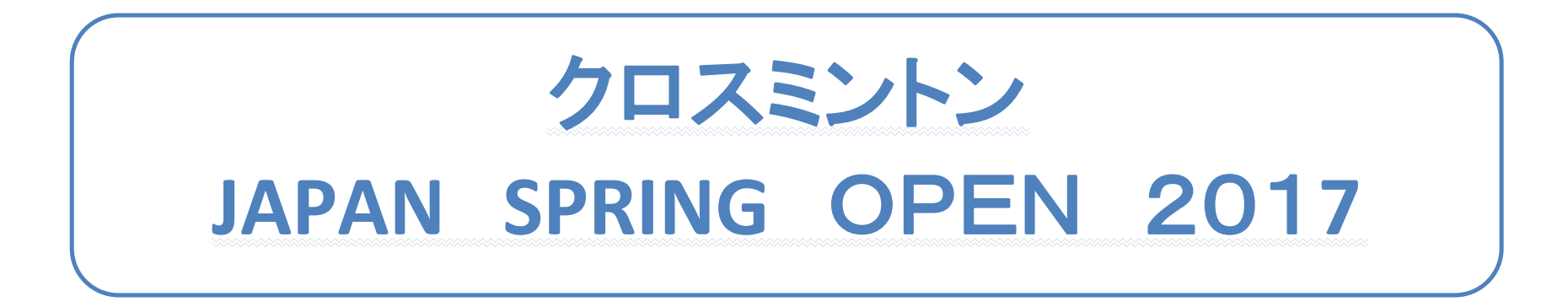

# やらないといけないこと

 ①ICO選手登録(今後の試合に出るために一度登録する) ※過去に選手登録した人は①は不要 ※これまでのジャパンオープン、国際大会(世界選手権他)に参加した方はICO選手登録は済んでいるはずので不要 ②国際大会参加のためのICO(世界クロスミントン機構)ライセンスフィーの支払い登録 ③ジャパンオープン大会参加登録

※2017年から大会参加登録含めて、全てICOのシステム(Ophardt System)で行います

# ①ICO選手登録

このURL

<https://online.crossminton.ophardt-team.org/reg/newuser.asp?lang=EN&nation=&sa>

#### ↓ この画面が出るので必要な内容を入力

request new user-account

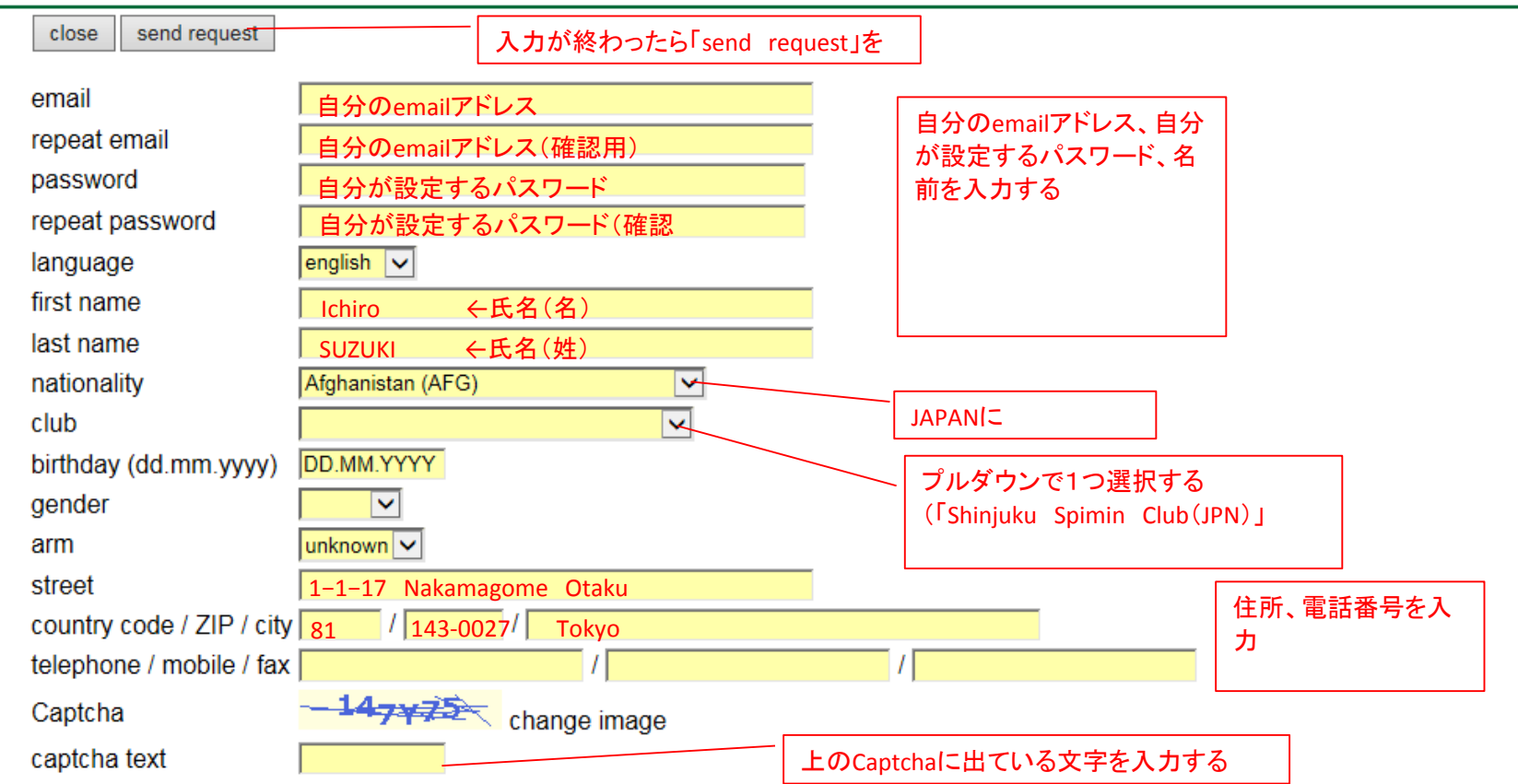

Please fill out all fields carefully. With the button "Send request" your request will be transferred. You will receive an email with a link which must be confirmed. Without confirmation, vour account can not be used

By submitting this password request, I agree to the use and publication of my data for rankings, results, entry lists, accreditation and other sporting activities explicitly. I also agree that photographic material in the context of the above may be used. I agree to transfer of my data to higher and subordinate sports associations. Otherwise, the data protection laws and Legal rights of the Federal Republic of Germany will apply.

## 登録したメールアドレスに下記登録完了のメールが送られてくる。 Username、passwordが書いてあるので、大事に保管しましょう。

他の大会登録でもこの Username、passwordを使います。 活用しよう!アウトルック  $\infty$   $\infty$ ファイル メッセージ 23 01スピミン  $\mathbb{R}$   $\mathbb{R}$   $\mathbb{R}$   $\mathbb{R}$   $\mathbb{R}$ 大読にする **船** 検索 心無視 同会議 ■ 上司に転送 **W** OneNote 入理連 ■分類 ▼ 返信 全員に 転送 職 その他 スーム 8 洣野 x-16 い アクション ▼ フラグの設定 選択 返信 **A** 削除 返信 ケイック操作 老計 与 ズーム Γáι.  $\overline{12}$ 短年 ■このメッヤマージはテキスト形式に変換されました。 差出人: Ophardt-online-system <s.lange@ophardt-team.org> 送信日時: 2015/04/08 (水) 14:57 宛先: CCL 件名: confirmation of account taken@mva.biolobe.ne.ip  $\mathbb{S}^1_2$ Your account will be activated by clicking on the link below: confirm registration <http://online.ophardt-team.org/reg/usercnf.asp?confirm=2d41d8cd98f00b204e9800998ecf8427e2213> username: password: in case of questions or discrepancies please address them to slange@ophardt-team.org <mailto:Slange@ophardt-team.org? bcc=tobias.hell@ophardt-team.org&subiect=user\_registration\_at\_08.04.2015\_at\_07:57:23\_taken@mva.biglobe.ne.jp - &body=Hello, % 04%DA i found in the user registration the following discrepancy: %04%DA&> Thank you for using the online registration system. If you have not submitted any request for registration to Ophardt Team Sportevent, please destroy this mail and please do not confirm the account activation. By submitting this password request, I agree to the use and publication of my data for rankings, results, entry lists, accreditation and other sporting activities explicitly. I also agree that photographic material in the context of the above may be used. I  $\mathbb{Z}$   $\vee$ Ophardt-online-system このドューにはアイテムがありません。 △ すべてのアイテム

### ②ICOライセンスフィー支払い登録

ICOライセンスフィー支払いとして、銀行送金もできますが海外送金の手間等を考えると、サイトからの クレジットカード支払いをおすすめします。 手元にクレジットカードをお持ちいただき、下記登録を行ってください。

ICO(International Crossminton Organisation)の登録システム(Ophardt System)をたちあげ、英語を指定、loginする <http://online.crossminton.ophardt-team.org/reg/default.asp?lang=EN&nation=>

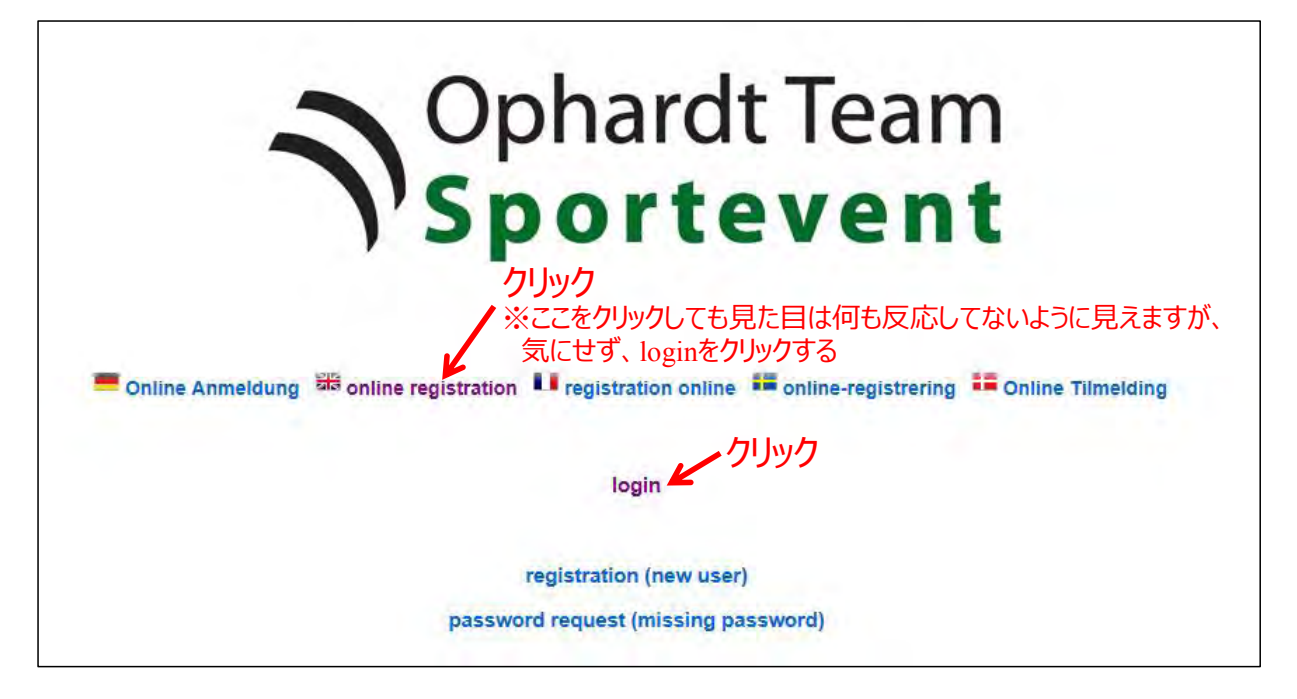

#### 事前に選手登録した際の、「Ophardt System」のユーザ名とパスワードを入力しログインする ※ユーザー名はメールアドレス

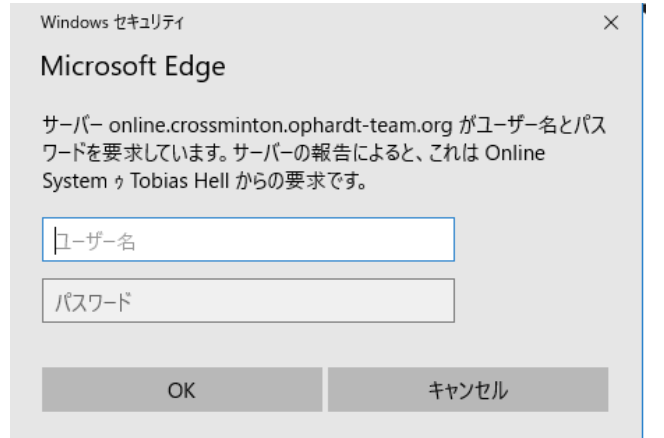

#### ログインすると「Ophardt System」のメニューがたちあがる→「adminisutration/License order」をクリック

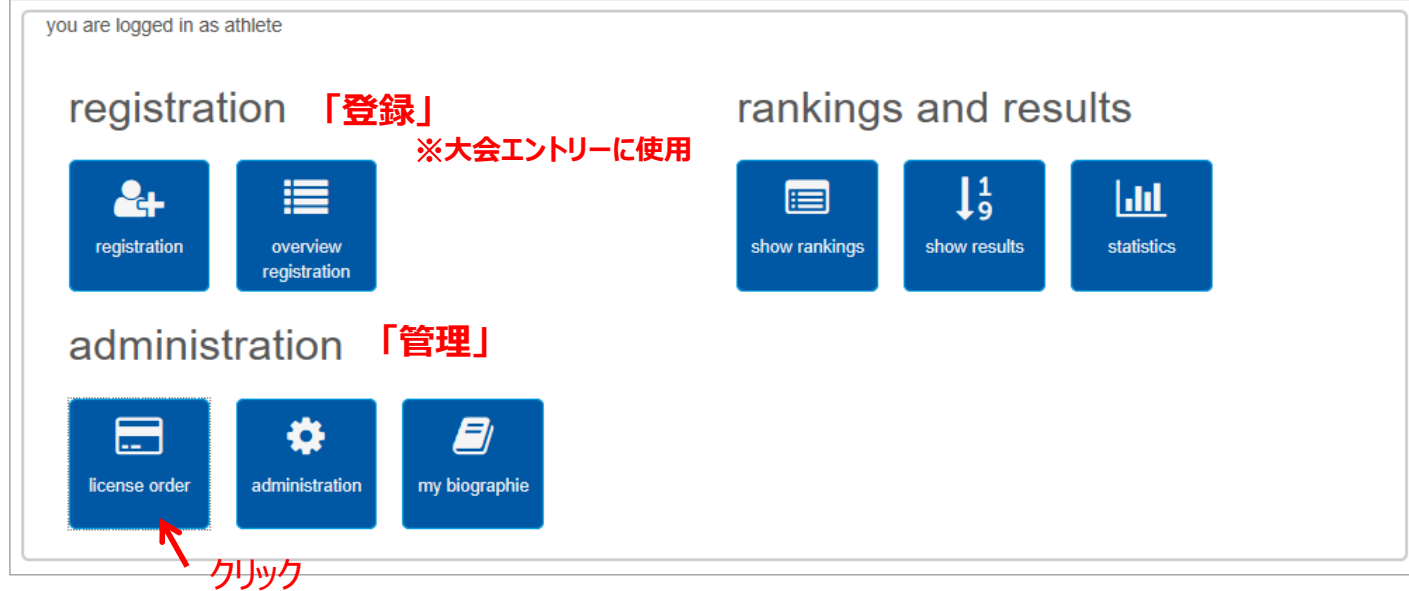

#### 以下画面が出てくるので「select」をクリック

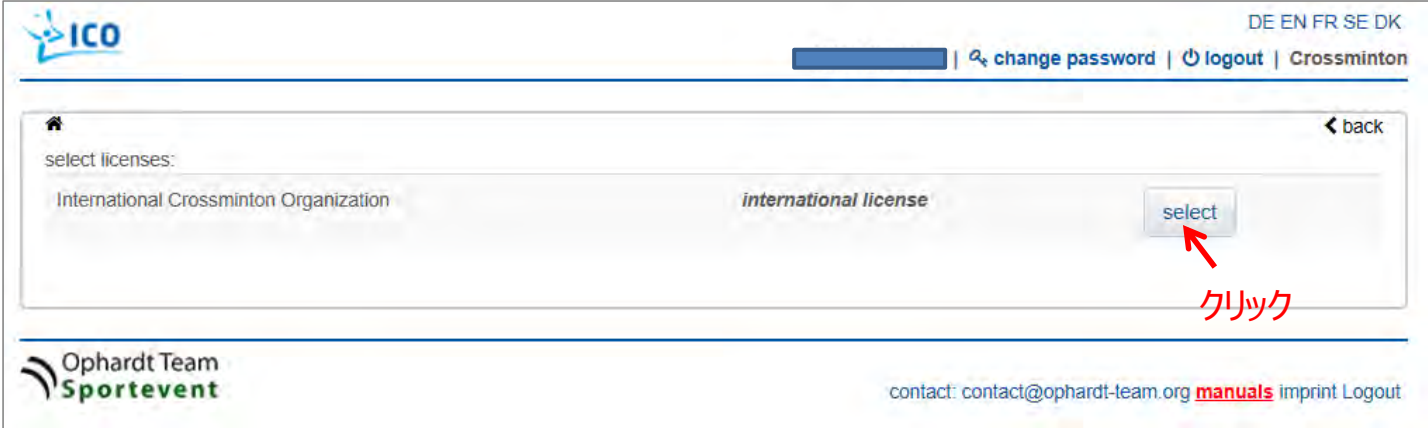

#### ライセンスの種類を選択

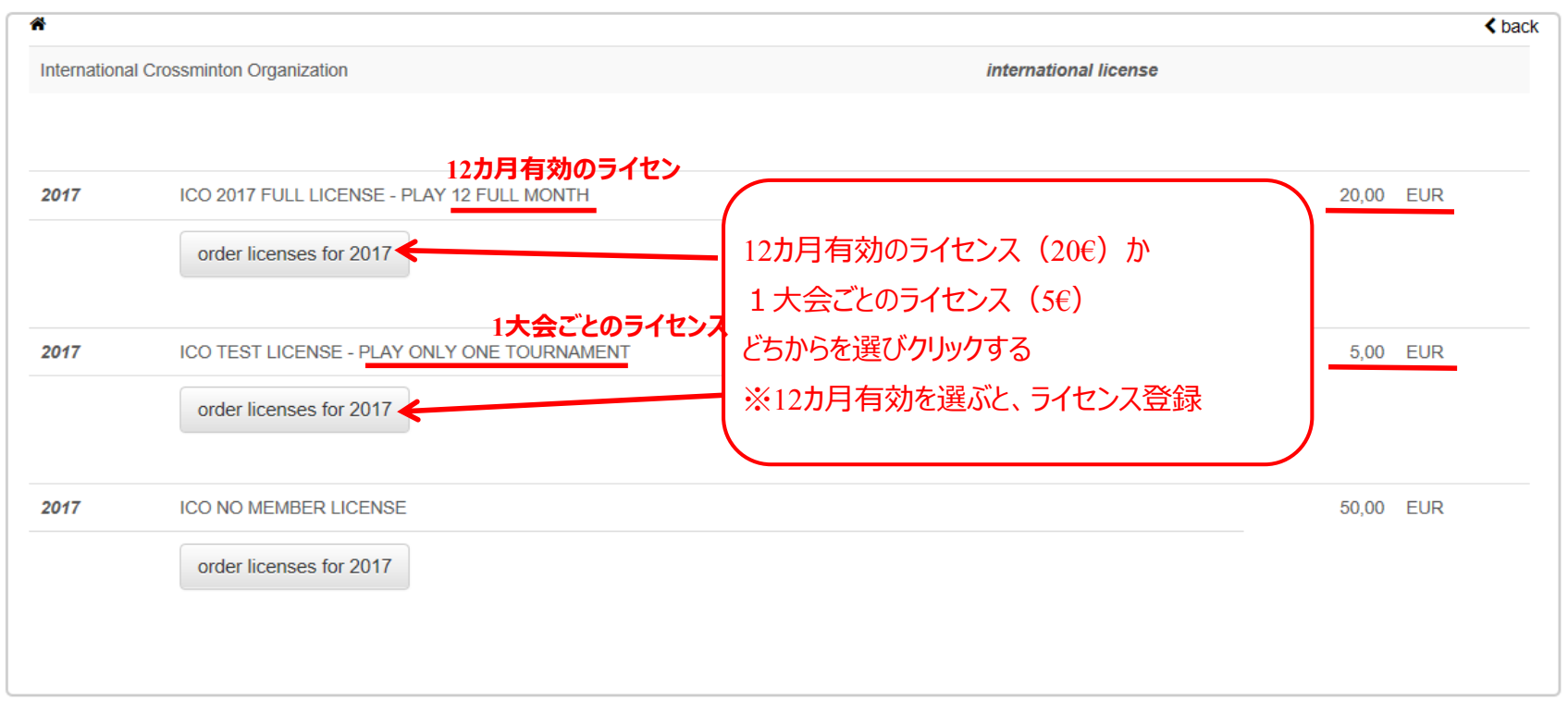

### ライセンス料の支払い方法を選択

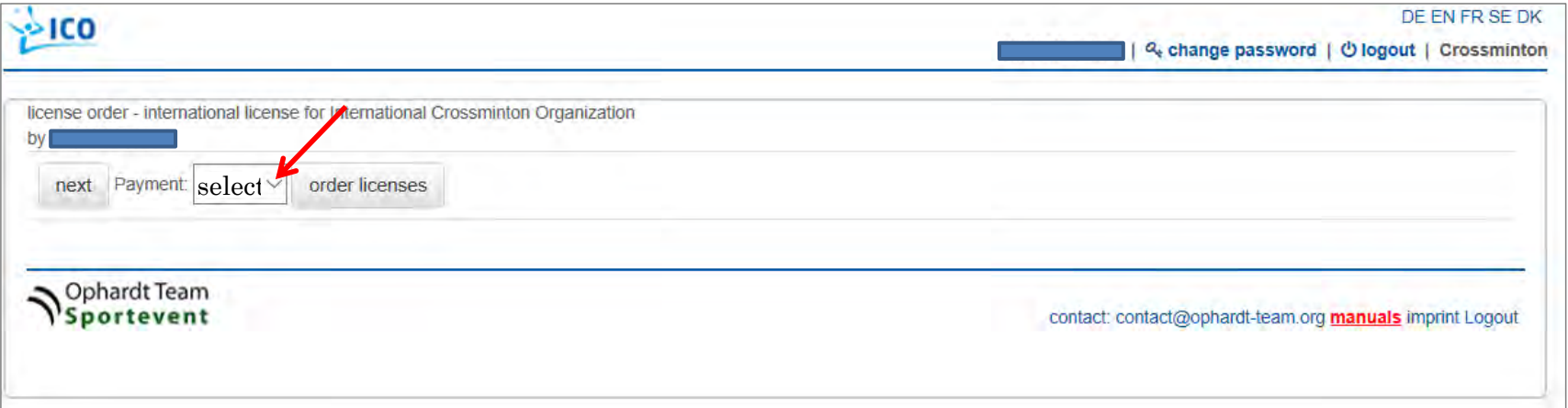

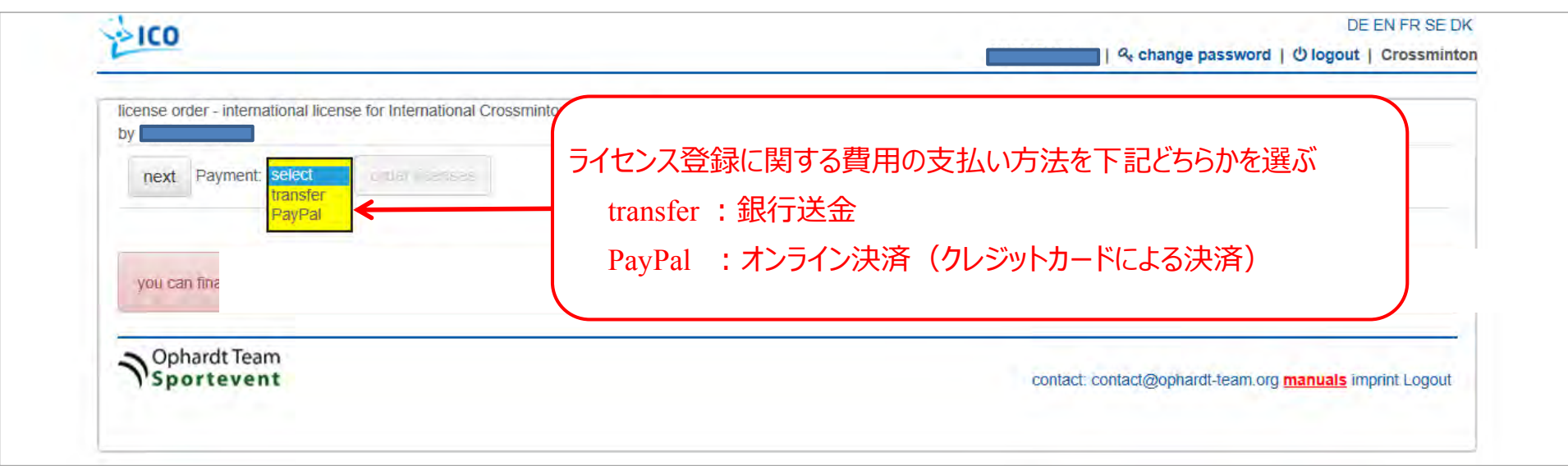

### 「PayPal:オンライン決済(クレジットカードによる決済」を選んだ場合

#### 以下画面で必要な情報を入力する

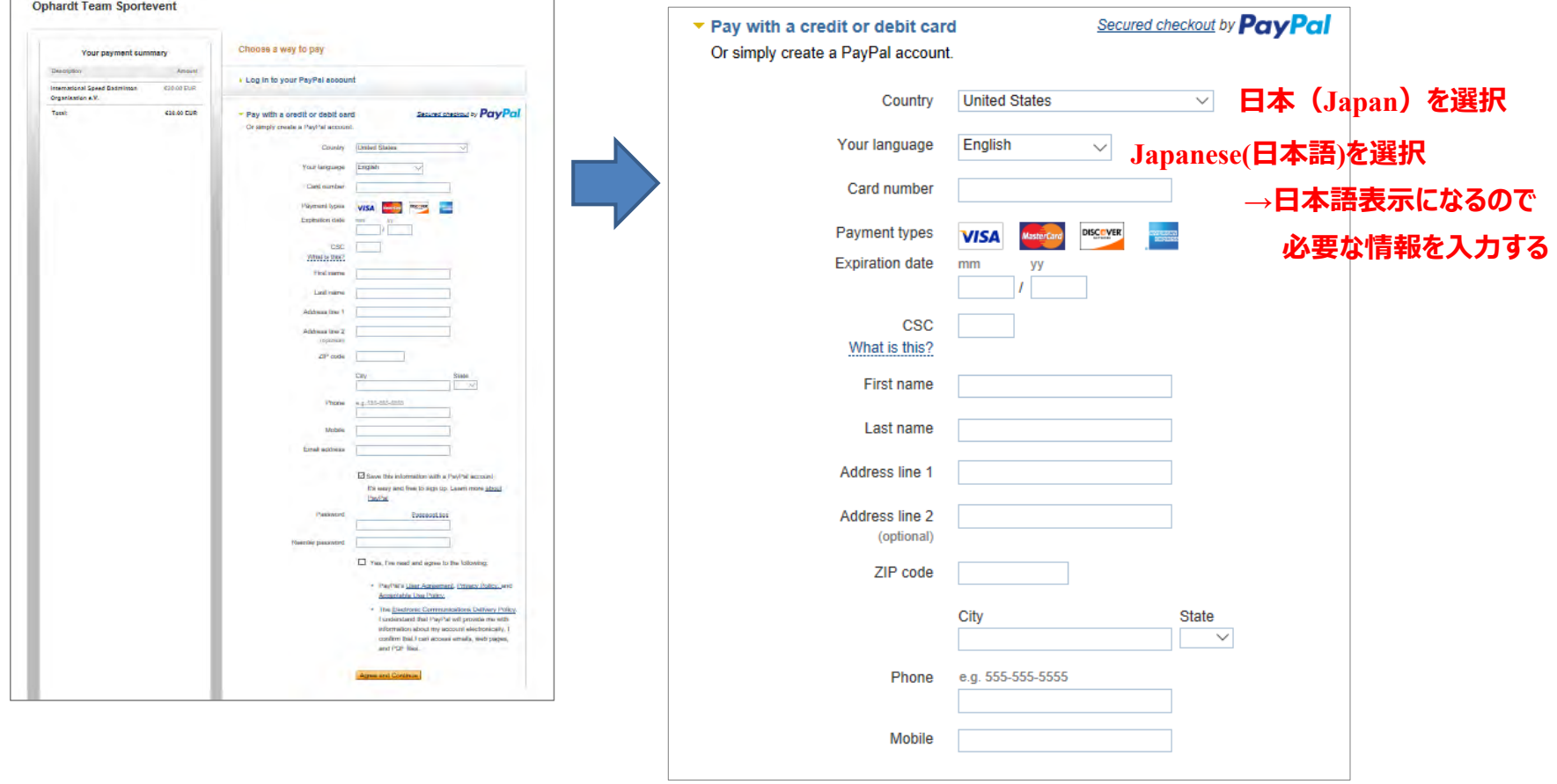

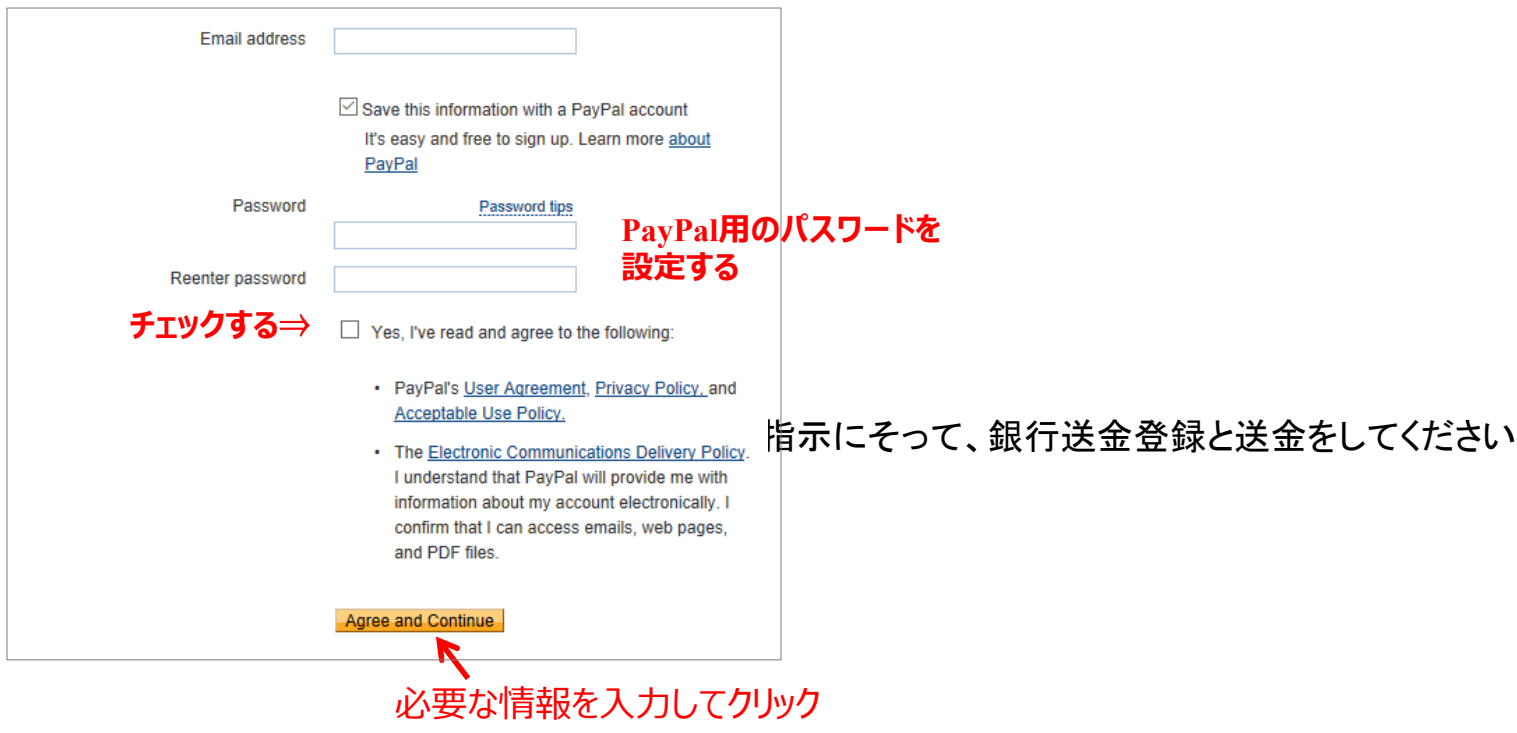

# ③大会参加登録

ICO(International Crossminton Organisation)の登録システム(Ophardt System)をたちあげ、英語を指定、loginする <http://online.crossminton.ophardt-team.org/reg/default.asp?lang=EN&nation=>

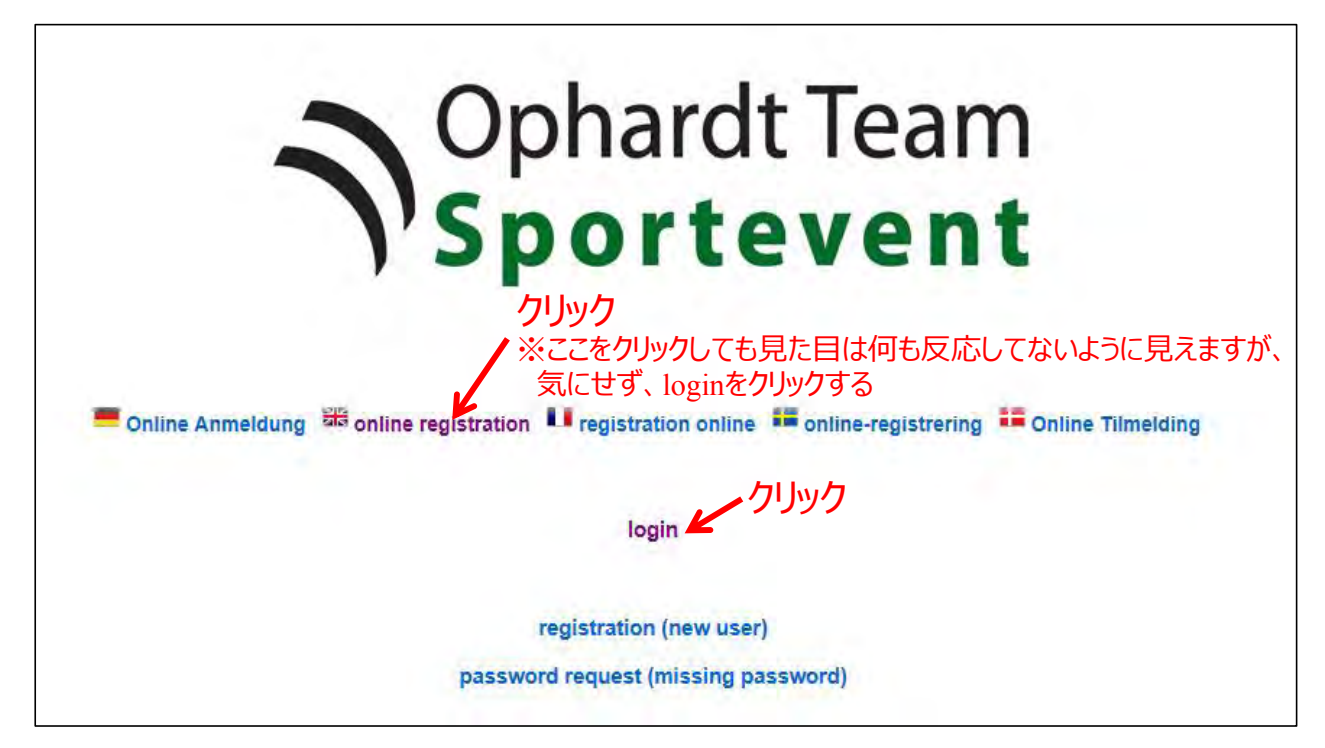

#### 事前に選手登録した際の、「Ophardt System」のユーザ名とパスワードを入力しログインする ※ユーザー名はメールアドレス

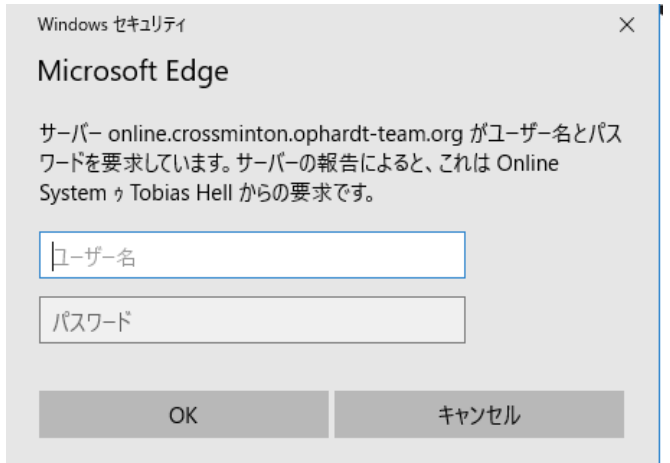

### ログインすると「Ophardt System」のメニューがたちあがる→「registration/registration」をクリック

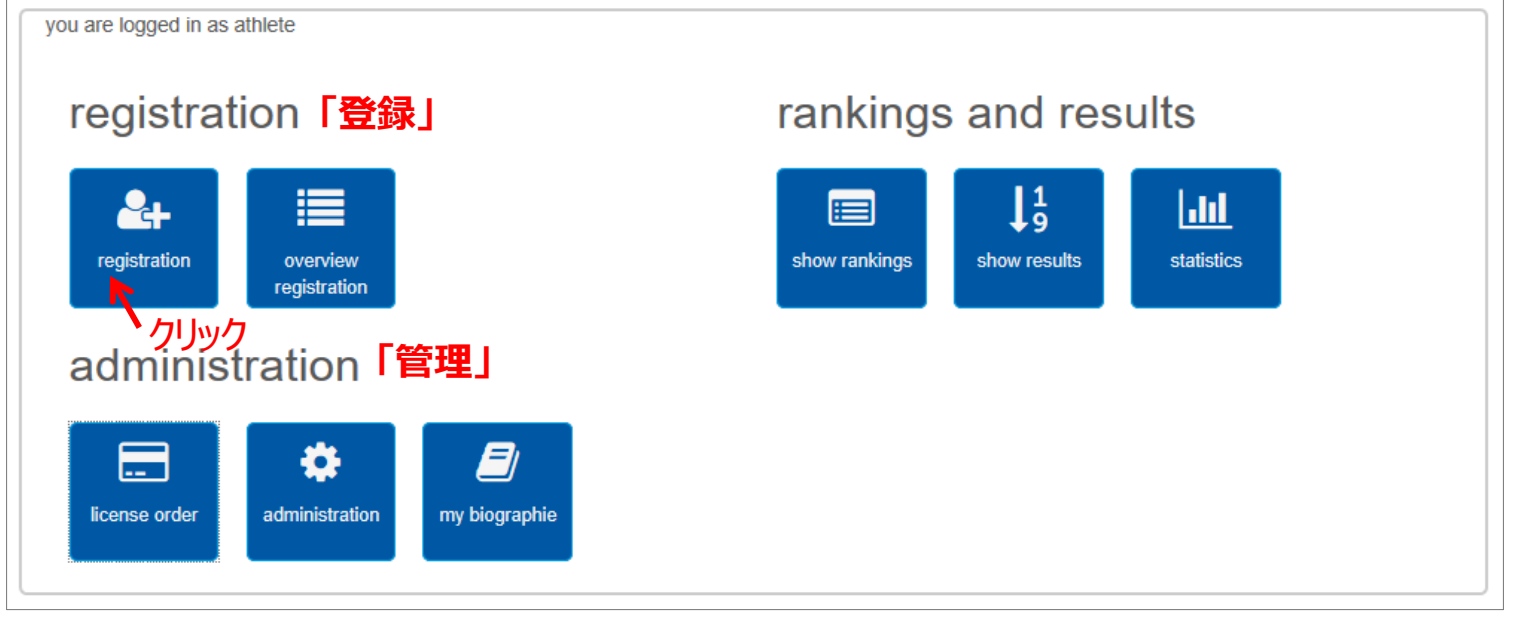

## 以下画面が出てくるので参加登録する大会を登録マークをクリッ▲

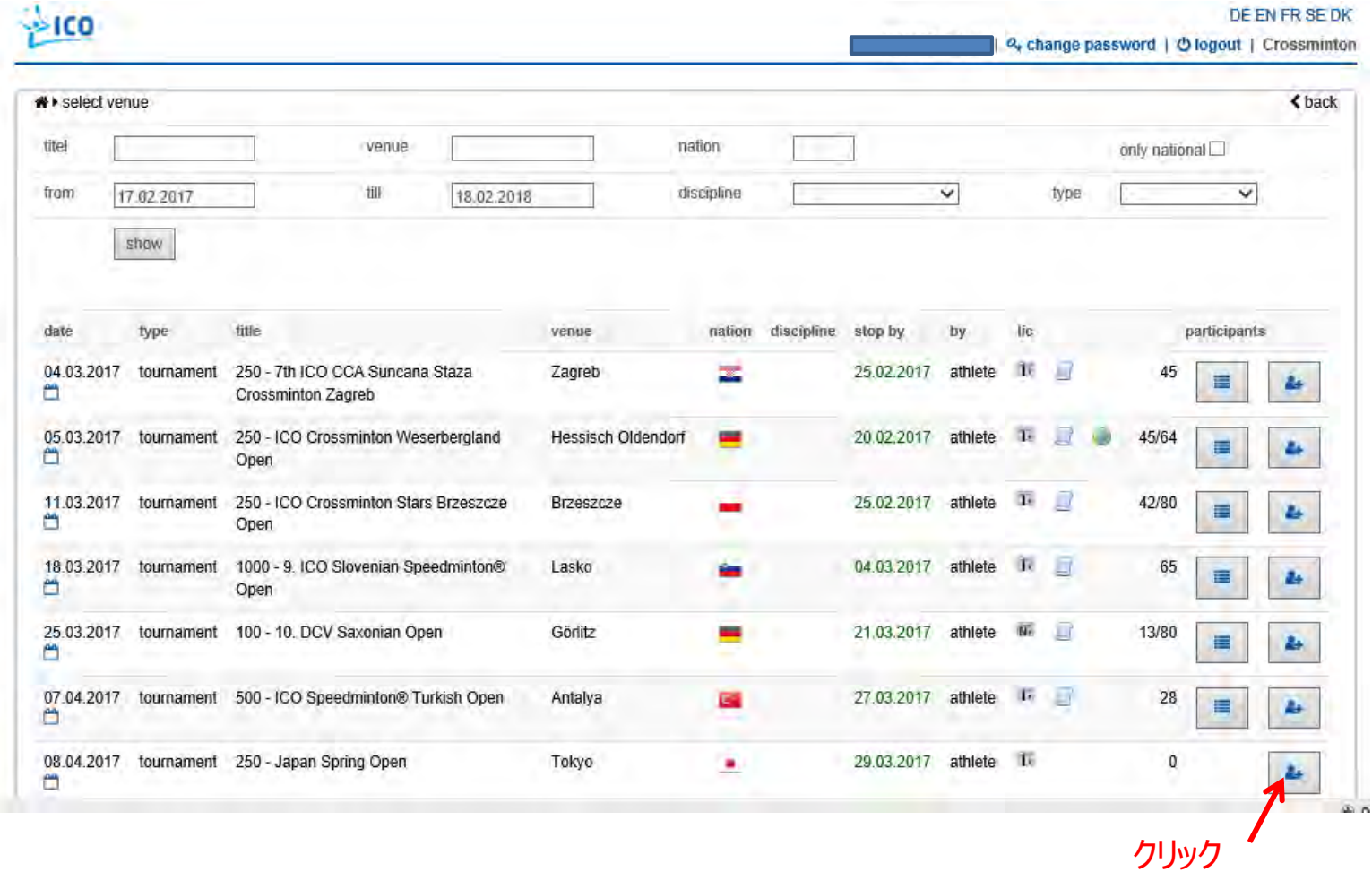

「ageclass」「gendar」「cat」を見て参加するクラスを選び、登録マークをクリック

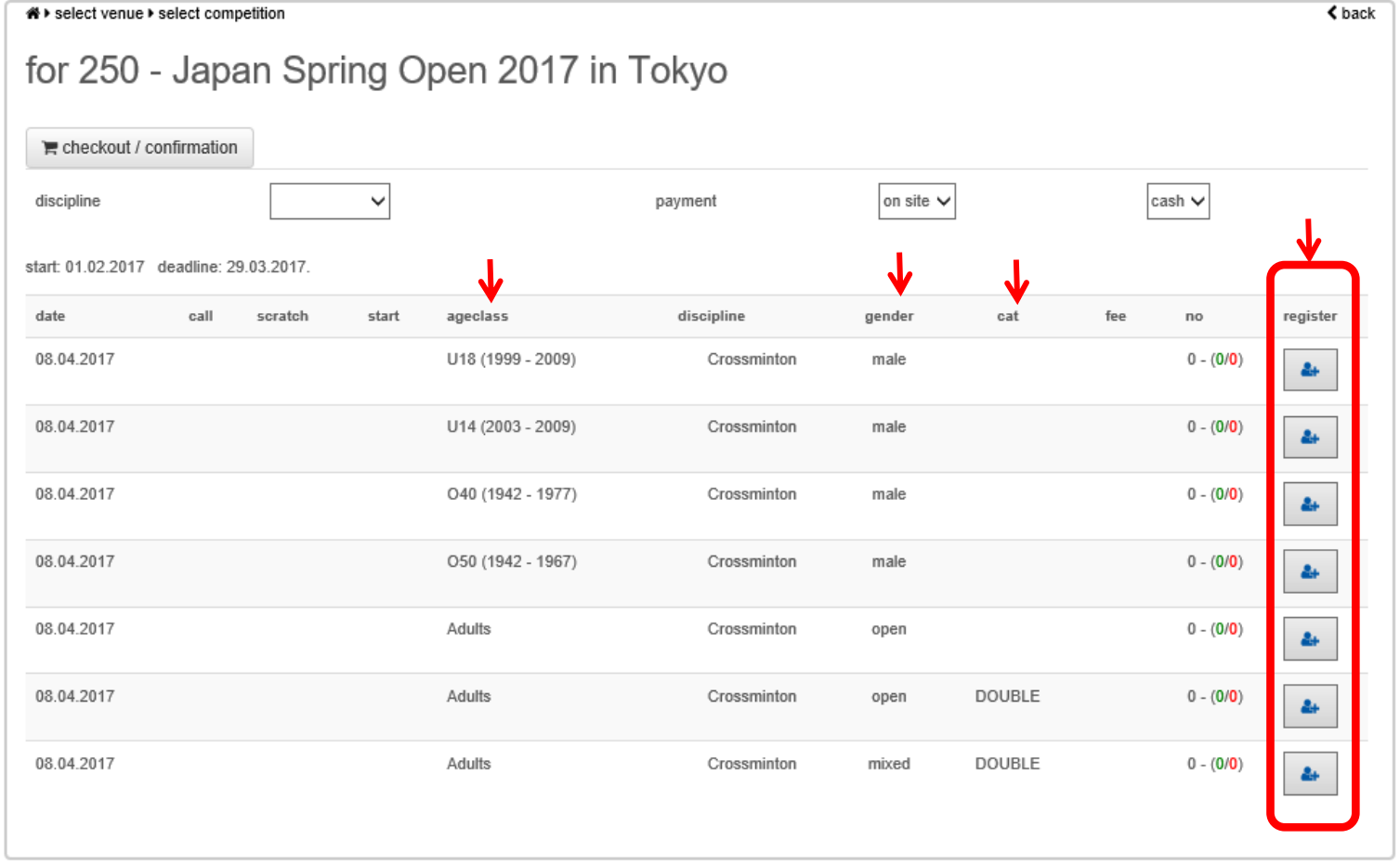

#### 以下画面が出てくるので確認して「next」をクリック ※ICOライセンスフィー支払い登録がされていないとエラーメッセージが表示され、大会登録できません 「②ランセス登録」を参照してICOライセンスフィー支払い登録をしてから再度大会参加登録をしてください

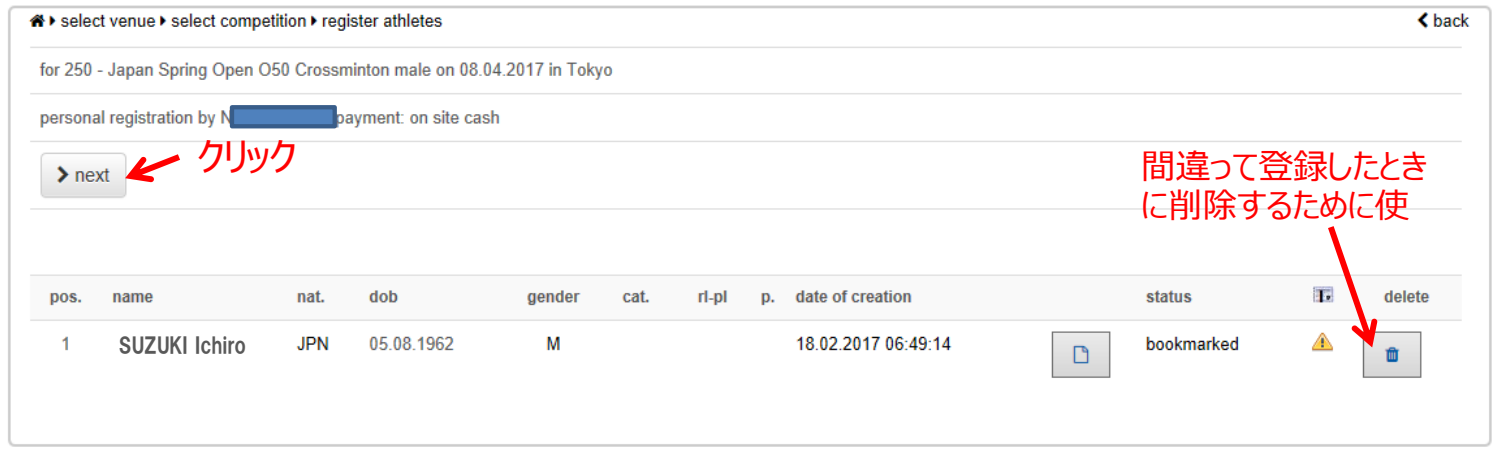

### 「chechout/confirmation」をクリック

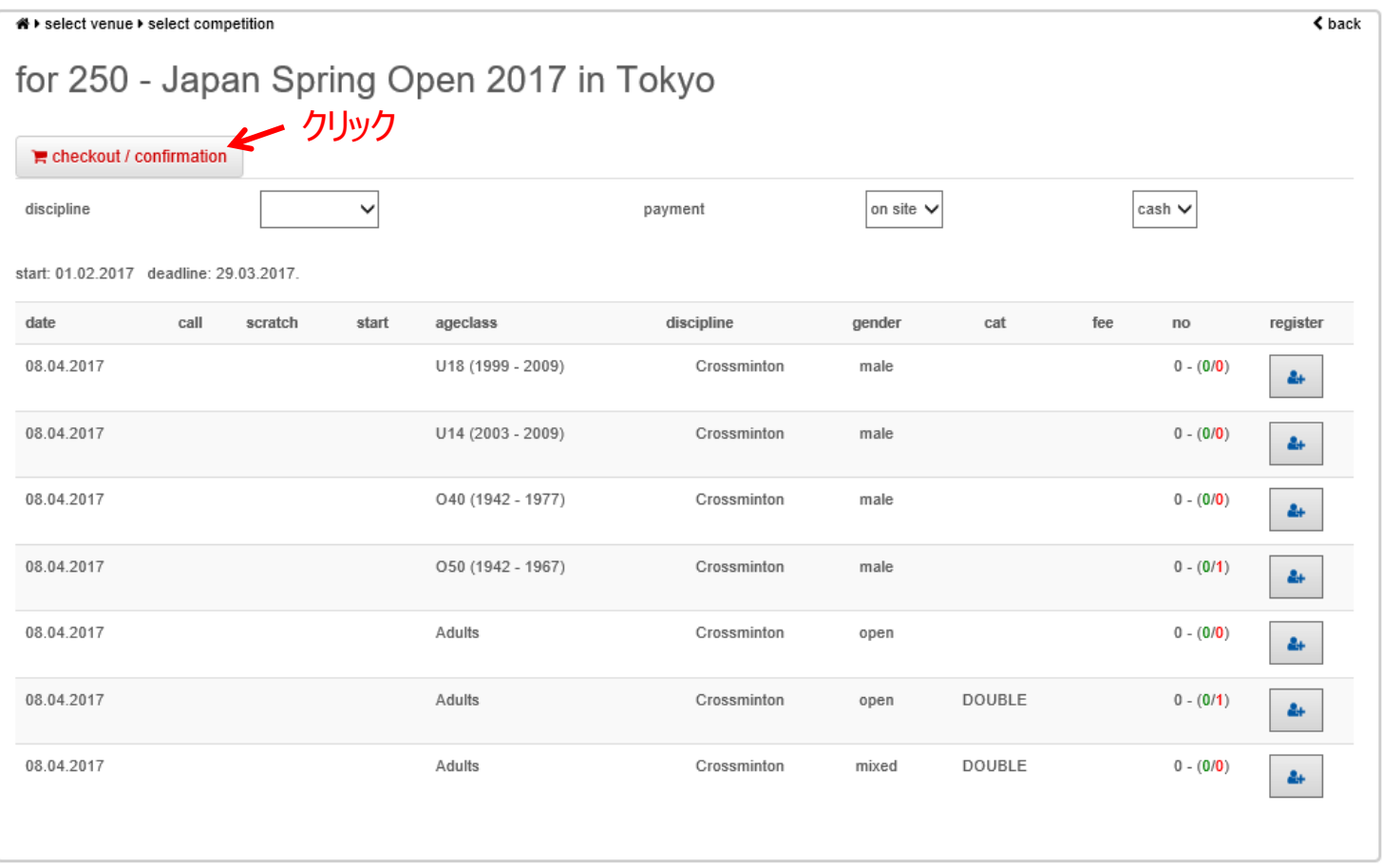

## 「payment/confirmation」をクリック

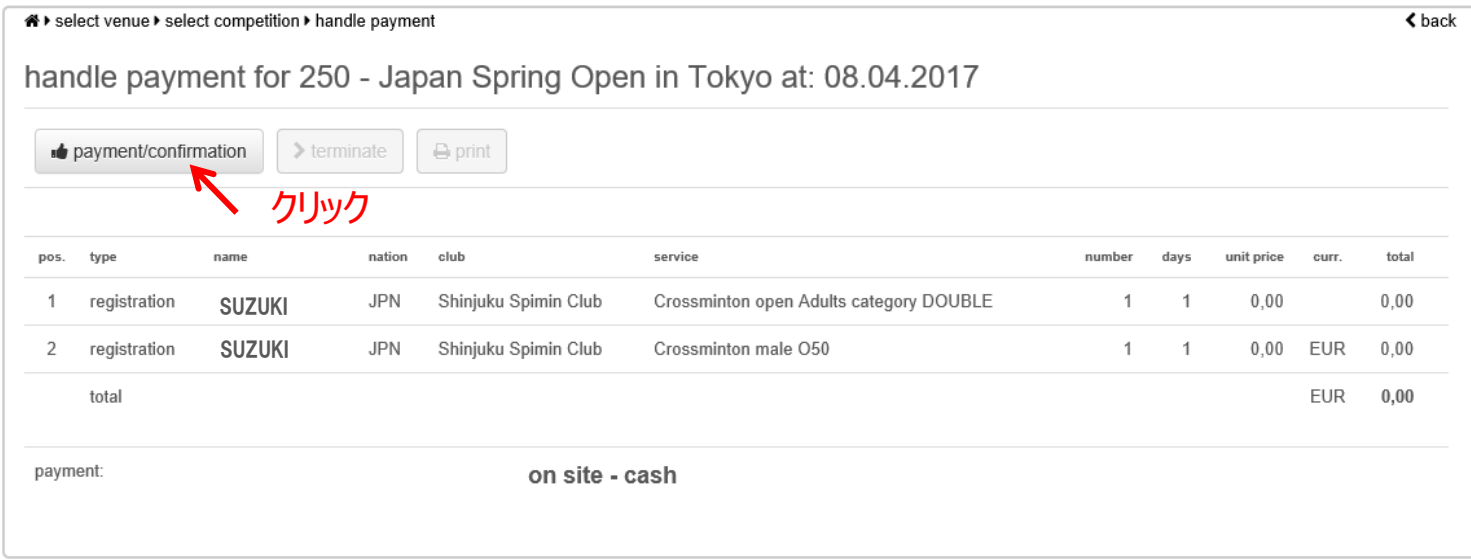

### 「terminate」(終了)をクリック

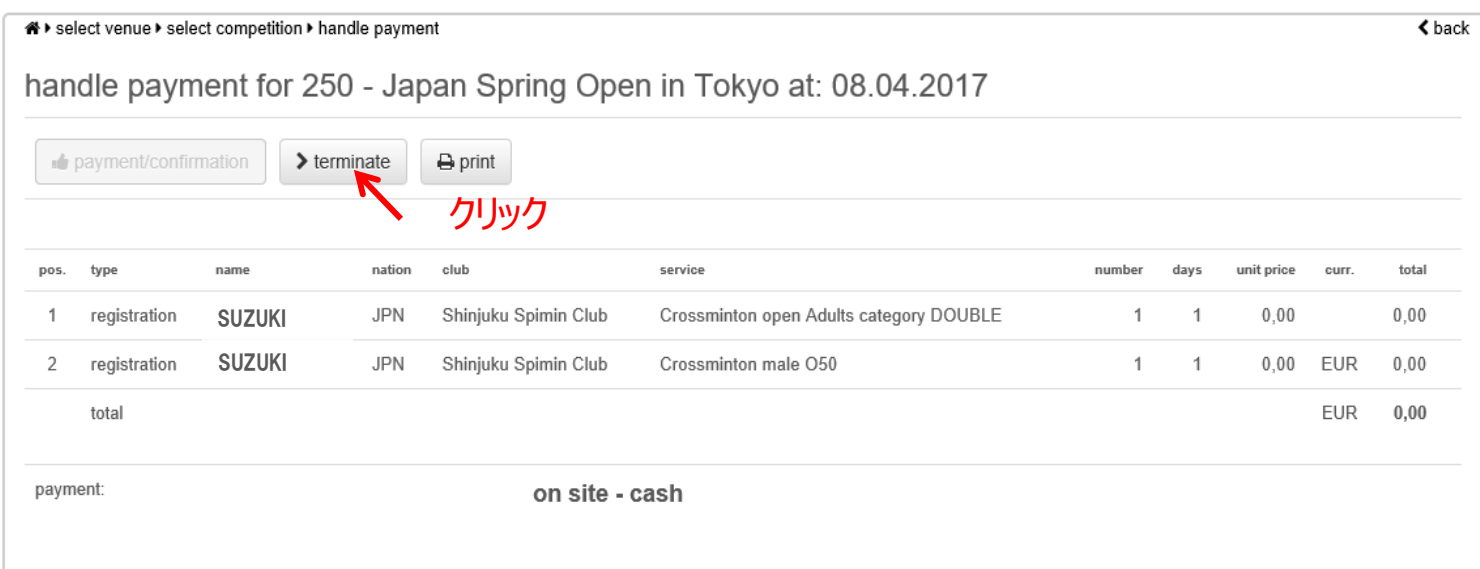

※ダブルスのペアの登録は、「④ダブルスパートナー登録」を参照してください

選手登録したときのメールアドレスに登録結果が送られてきますので保管しておきましょう。

大会の参加費は日本クロスミントン協会の口座に振り込んでください。 詳細は日本クロスミントン協会HPの大会要項をご確認ください。

この画面に戻ったら「logout」で登録終了。お疲れ様でした。

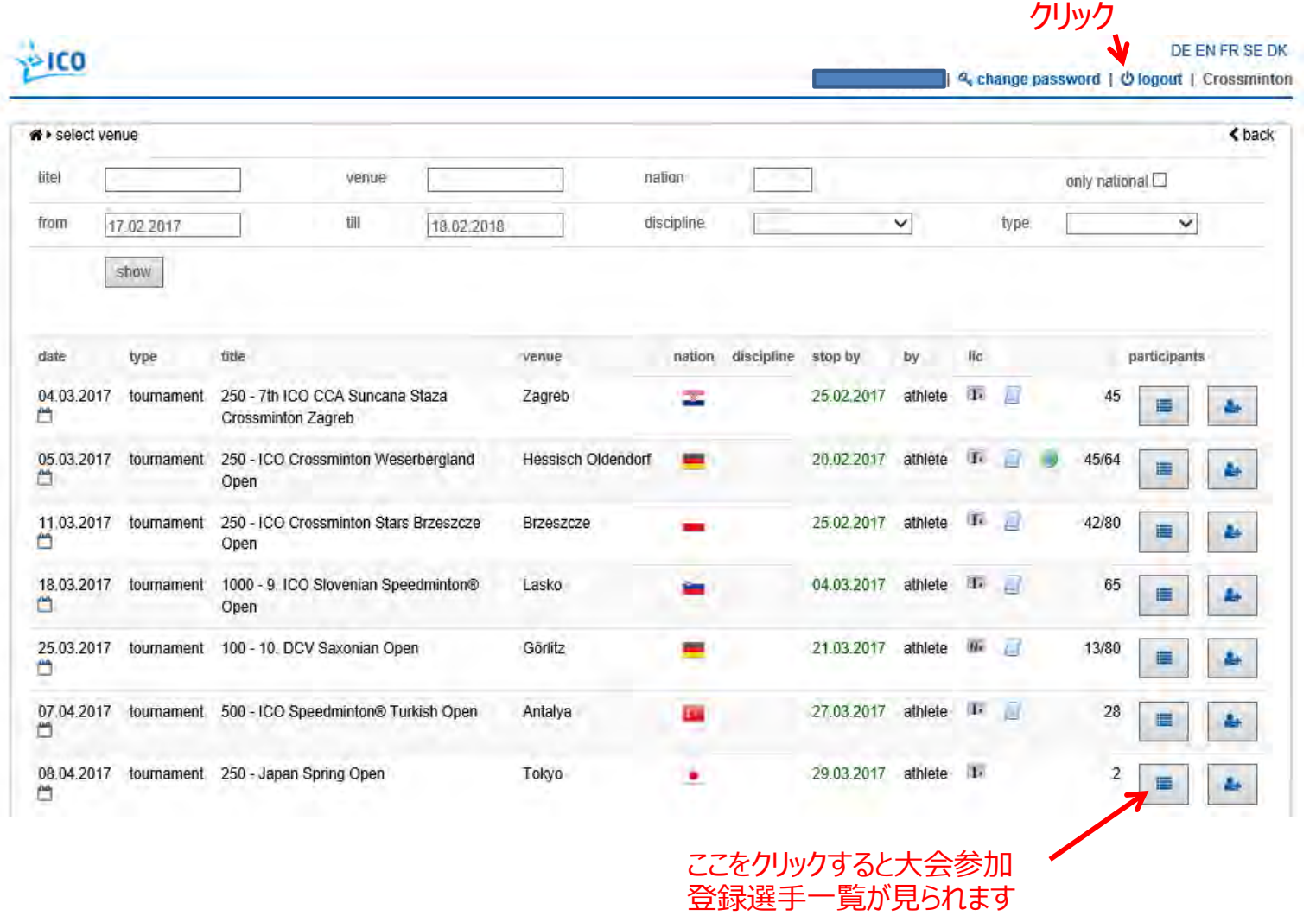

# ④ダブルスパートナー登録

## 該当する大会の大会参加登録ボタンをクリック

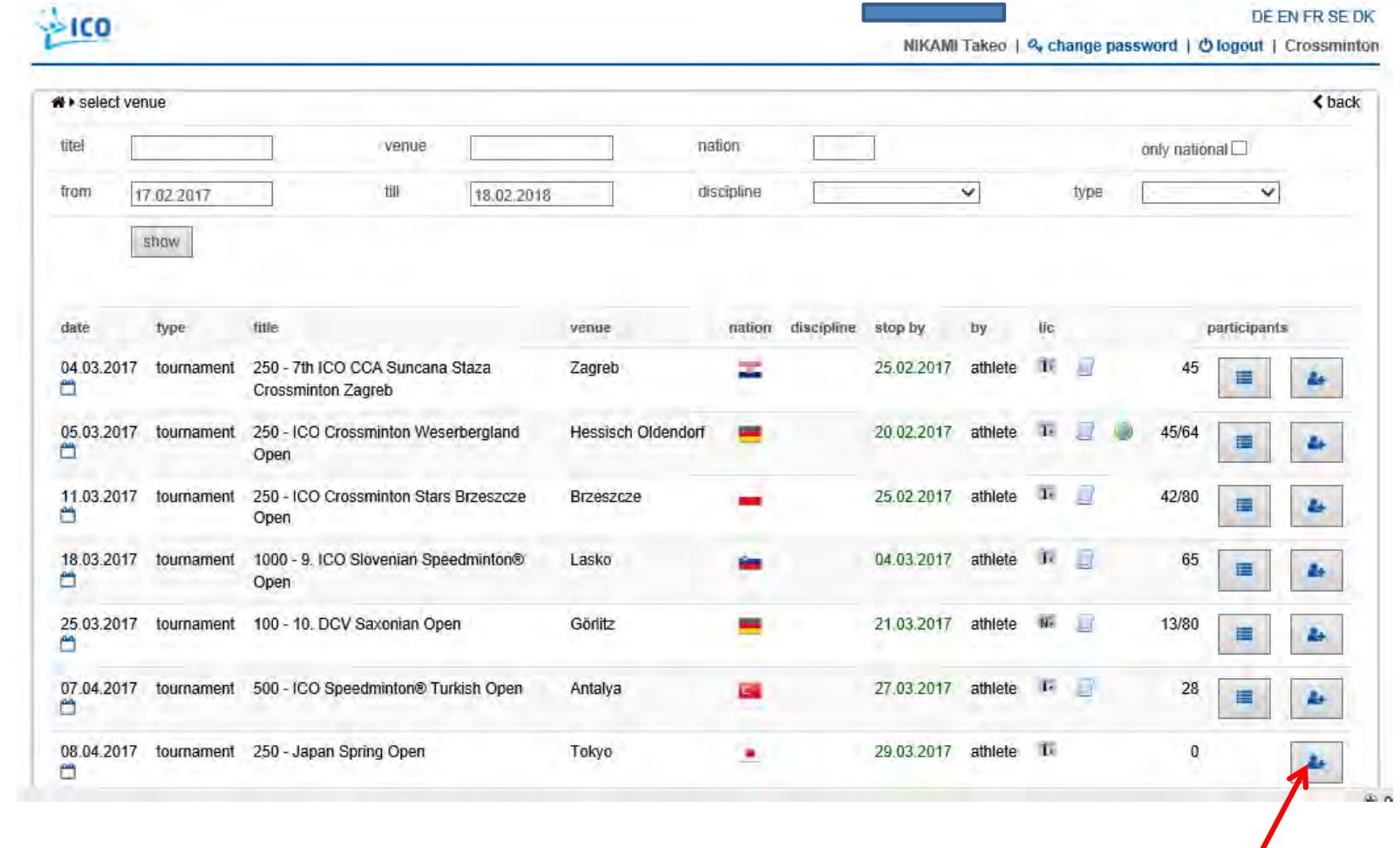

 $\pmb{\sigma}$ 

### 該当するダブルスカテゴリーの登録ボタンをクリックする

# for 250 - Japan Spring Open 2017 in Tokyo

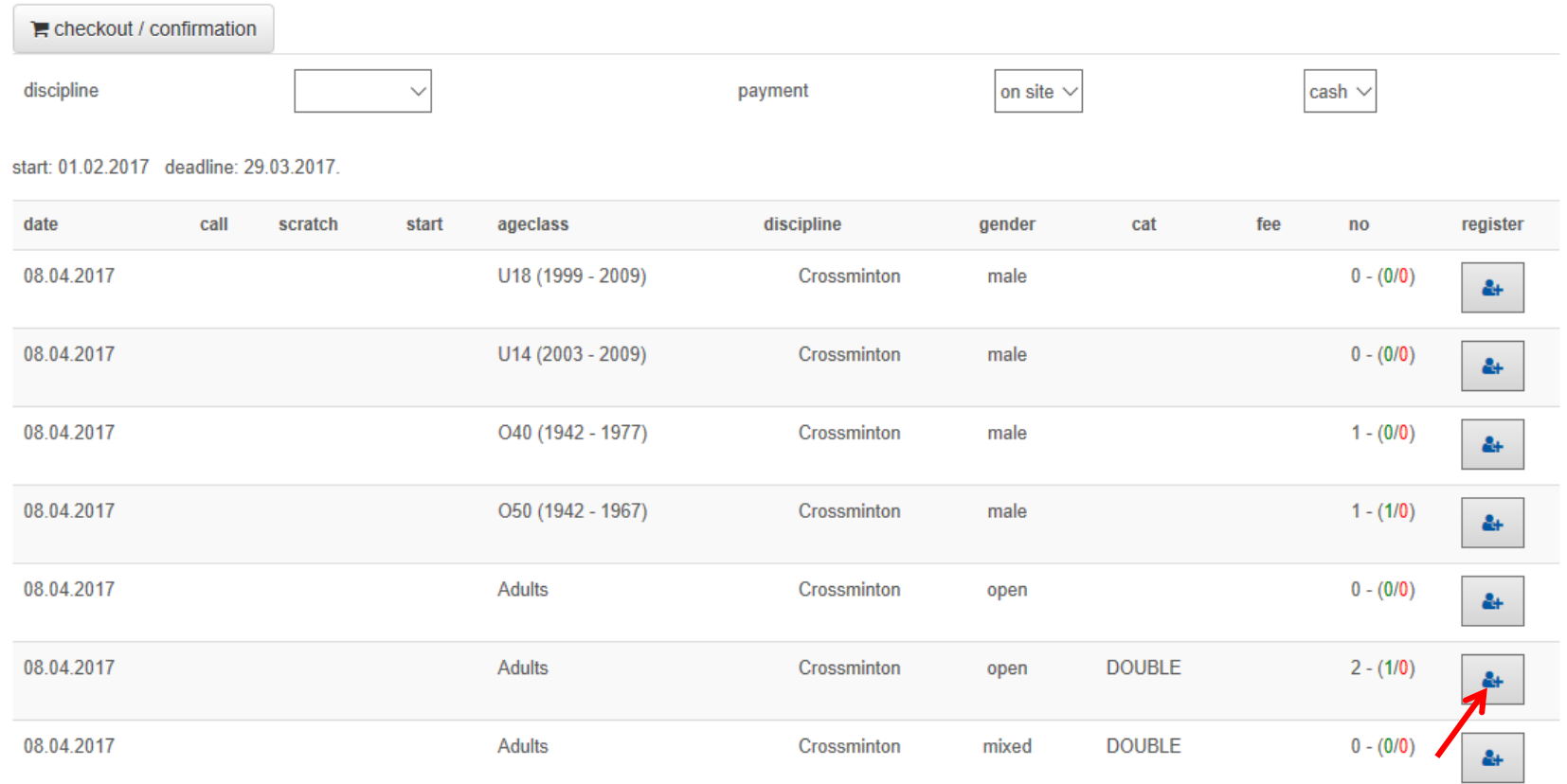

### 自分の名前が表示されるので、パートナー登録ボタンをクリックする

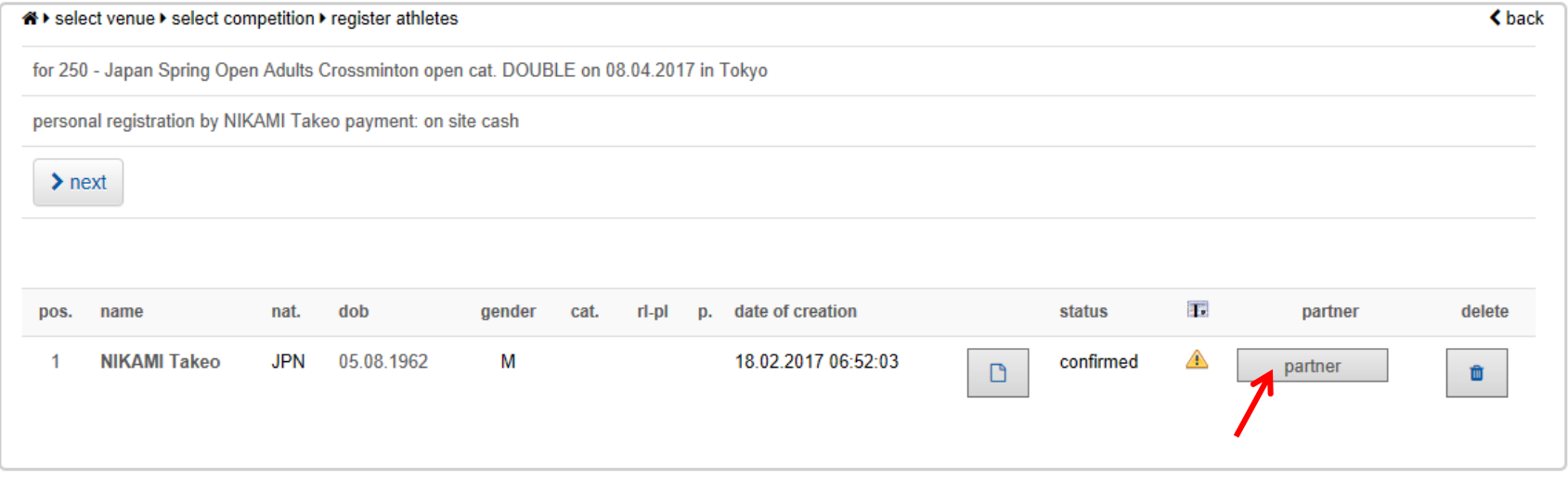

## ダブルスパートナーの相手の「asaign」ボタンをクリックし、「next」ボタンをクリックする

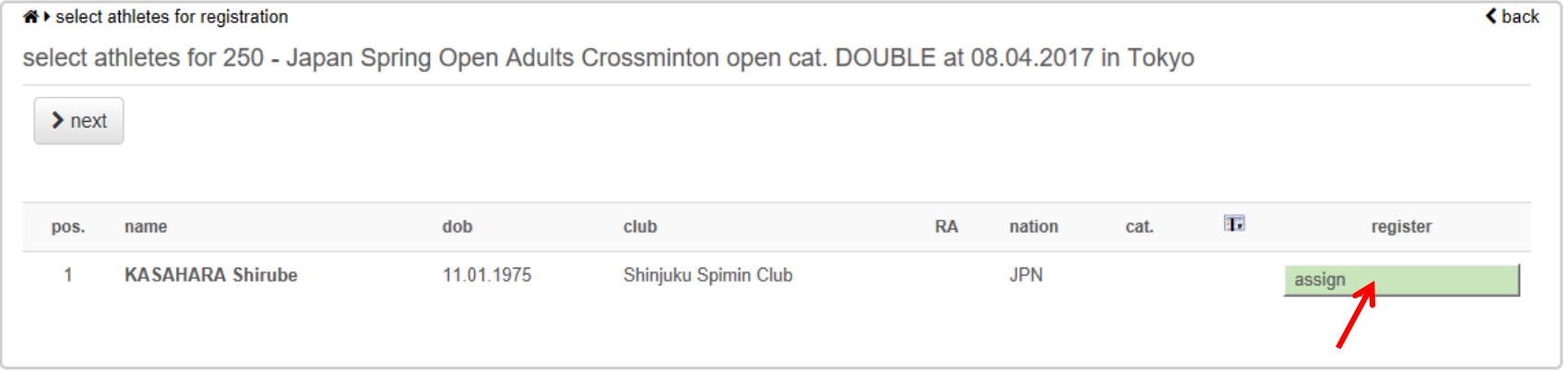

### この画面に戻ってくる。下記の状態(「remove」と表示されている)でれば、ペア登録されていることになるので、 「back」ボタンをクリックし終了

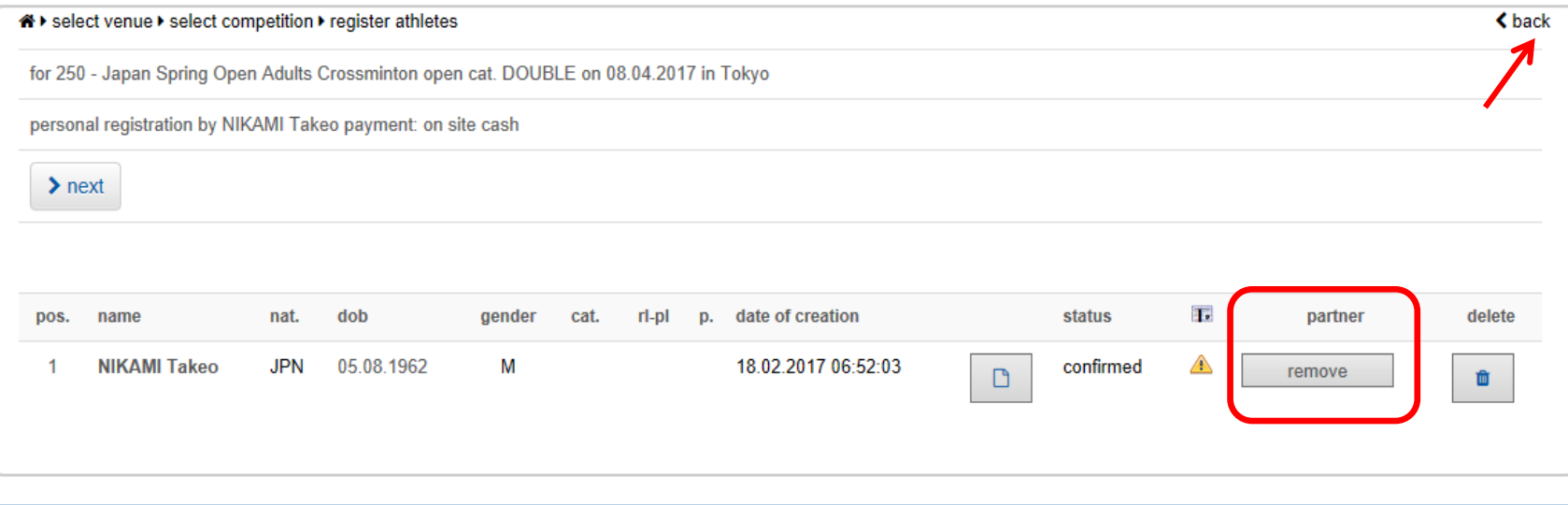